# **How do I load my eBook to my Reading device?**

# **SELECT YOUR EREADER DEVICE:**

NOTE: THE MOST COMMON ISSUE IS USERS DO NOT KNOW WHERE THEY HAVE THEIR COMPUTER SET TO SEND DOWNLOADS TO.

SOME PCS ARE SET TO AUTOMATICALLY SAVE THE FILE DOWNLOADED IN DOWNLOADS

Example: C:\Users\username here \Downloads

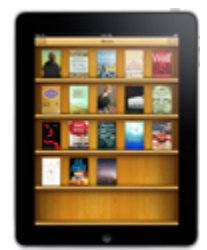

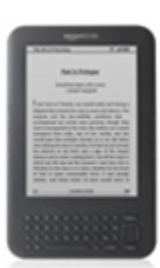

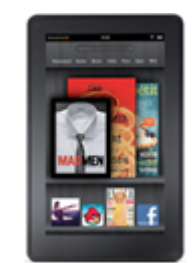

The IPAD The Kindle the Kindle Fire

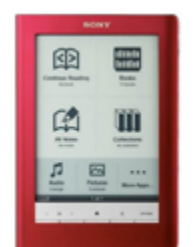

The Sony Reader KOBO The Nook

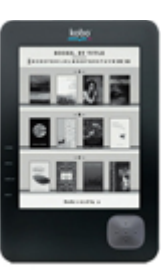

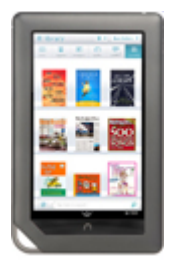

## **For the iPad:**

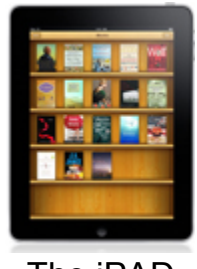

The iPAD

If your iPad is brand new and you do not already have iTunes installed on your PC, install it now. It can be downloaded here: http://www.apple.com/itunes/download/

**IMPORTANT!** In order to get your ebooks correctly saved on your iPad, you MUST first download your ebook to the computer with which you have synced your iPad with iTunes. To our knowledge, as of the writing of this document, there is not yet a method for you to purchase and then download our ebooks using JUST your iPad.

- Step 1) Download your ebook to your computer.
- Step 2) Open up iTunes.
- Step 3) Connect your iPad to your computer using the cable that came with the device.
- Step 4) If you have not yet downloaded iBooks or an alternative ebook reader, do so now.
- Step 5) Select "File" -> "Add file to library". Navigate to where your eBook is saved and select the file. Click "OK"
- Step 6a) If you are using iBooks:
	- 1. From iTunes, Select "File" -> "Add file to library". Navigate to where your eBook is saved on your computer and select the file. Click "Open".
	- 2. In iTunes, from the "Devices" on the left, click on your ipad icon (e.g. "Luise's iPad")
	- 3. Click on the "Books" tab (at top-right of screen).
	- 4. Click the "Sync books" check box.
	- 5. Click on one of the two buttons: Sync All Books or "selected books". If the latter, in the box below, select which books you want to be added to your iBooks library by clicking the checkbox beside the name of each book to be added. (As of June 21, 2010, iBooks added PDF support. If you do not see your PDF books in this list, then you may not have a current version if iBooks installed. Re-download iBooks version 1.1 or later to correct this issue.)
	- 6. Click "Apply" to start synchronizing your iPad.
- Step 6b) If you are using a different eReader for your iPad other than iBooks:
	- 1. Click on your iPad icon from iTunes.
	- 2. Click on the "Apps" tab.
	- 3. Scroll down to the bottom section, where it says "File Sharing".
	- 4. Select the eReader application that you are using.
	- 5. Select the eBook you wish to add to your reader. Click the "Add" button.
	- 6. Click "Apply" to start synchronizing your iPad.

### **For your Sony reader:**

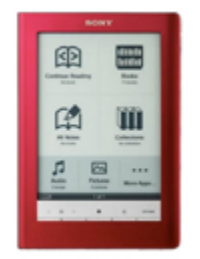

#### The Sony Reader

- Step 1) Download your eBook to your computer.
- Step 2) If you do not already have the Sony Reader Library software installed on your computer, install it now. The download can be found here: http://ebookstore.sony.com/download/
- Step 3) Connect your Sony Reader to your computer using the cable that came with the device.
- Step 4) Select "File" -> "Import Files", or type "Ctrl-I".
- Step 5) Select the file you downloaded in Step 1, and click "Open".
- Step 6) Your new ebook should now be in your list of books under "Library". Click on the book title and drag the new book to the icon of your device listed on the left-hand menu. (If the battery on your device is dead, you may need to wait a few minutes before it will show up in the left menu.
- Step 7) **IMPORTANT!** DO NOT remove your device from your computer until you have closed the sony library or "ejected" the device. Doing so may result in data on your reader becoming corrupt and it may require a reset to factory settings to correct the problem.

### **For your Amazon Kindle**

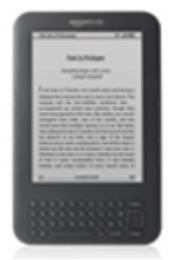

#### The Kindle

#### **Now Available: The .MOBI format for you Kindle!**

If you have a Kindle from Amazon your best bet is to use the .MOBI format, an Amazon Kindle Friendly format.

After purchasing your eBook please follow these five easy steps to upload onto your kindle.

- 1. Download your .MOBI eBook and save to a folder on your computer.
- 2. Connect your Kindle to your computer via USB cable. After drivers are installed, you can see your Kindle device as a disk drive
- 3. Navigate to "documents" folder on your Kindle device (Navigation via My Computer for PC and Finder via MAC)
- 4. Copy your .MOBI ebook from your computer and paste in the 'documents' folder on you Kindle eBook reader.
- 5. Safely eject the device

Your new .MOBI eBook should now be visible along with your other eBooks in the home screen.

You can also use the PDF format on your Kindle. Since you can download all formats at the same price you can try both formats and see which you like the best.

### **For your Amazon Kindle Fire**

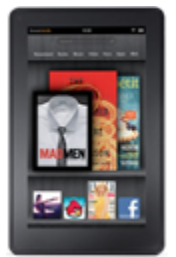

### The Kindle Fire

The steps above for loading your ebooks to Amazon Kindle still apply. Please note the following differences with Kindle Fire:

- The Fire does not come with a USB cable out-of-the-box. You need to buy a micro USB cable if you want to load ebooks purchased from eBooksBridge.com.
- Once you plug in the USB, a disc drive shows up on your desktop called SDCard. You can drop files into the folders on it (Books, Docs, Music, etc.)
- The Fire puts your files in the folder it wants to, irrespective of where you place them. In other words, even if you put a PDF file into 'Books', it shows up under Docs on the Fire desktop.
- The Fire does not support .epub files. We recommend transferring .mobi files to your Kindle Fire for the best viewing experience. While the Fire does support .pdf documents, they do not offer the best viewing experience for our ebooks.
- You can email .pdf documents to your Fire, but .mobi files emailed to your Fire will not be recognized correctly as an eBook.

## **For your Kobo or Barnes & Noble Nook**

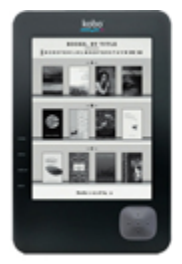

The Kobo

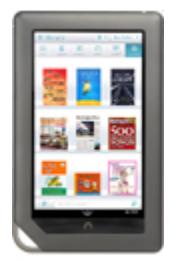

The Nook

Step 1) Download your .epub or .PDF ebook to your computer.

Step 2) If you haven't done so already, download and install Adobe Digital Editions (ADE) from http://www.adobe.com/products/digitaleditions.

Step 3) Open up the ADE application on your computer, and connect your Kobo using the USB cable that came with your eReader.

Step 4) If you are in "reading view", click on the button in the top-left corner to switch to "Library View".

Step 5) Select "Library" -> "Add item to library" from the top left.

Step 6) Select the .epub or .pdf file that you wish to add to your e-reader, and click "Open". Step 7) Drag the icon of your newly added book from your library to the icon on the left that reads "KOBOeReader" or "Nook". You should see a progress bar come up as the file is being copied. When the process is complete, close ADE.

With the new Nook OS, it is no longer necessary to use ADE to load your ebooks.

Using the USB cable, connect the nook to your PC or Mac to mount the Nook as a removable drive (entitled 'media'). Drag and drop your files to the folder entitled 'Digital editions'. Eject the drive properly, and disconnect.

Now your files show up under Library/My stuff/media/Digital Editions

## **Is your device missing from this list above?**

If your device is missing from the above list, it doesn't mean that it's not possible to get your PDF format or ePUB format eBook loaded to your reader. It just means that we haven't tested your specific device.

The first thing to try is to plug your device in to your computer using a USB cable that is provided by your eReader manufacturer. If the device shows up on your computer as a harddrive or SD card, you may be able to transfer supported file-types directly to the device using your computer's file manager. The specific location of where to place the ebook files will depend on the file structure of the device.

For specific instructions or details on what file-types are supported by your device, we suggest that you consult the user manual that came with your eReader device or contact the manufacturer for assistance.

### **File Formats**

*ePub, Mobi, AZW, pdf*…these terms refer to the types of files that an e-reader will support. Every e-reader has different file formats that can and cannot be downloaded, so before buying an ereader, make sure you have a clear understanding of what types of books you can download on that device, and whether you are limited to books from one store. This isn't necessarily a problem for many readers, but it is important to know what you are getting yourself into.

*Please note*: Canadian readers are not able to access Barnes & Noble's ebook library (for the Nook e-reader)